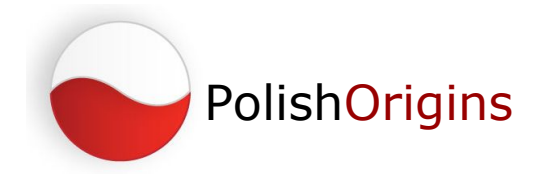

## **Posting your first message to the PolishOrigins Forum**

1. To start, log in to our forum page: http://forum.polishorigins.com/ .

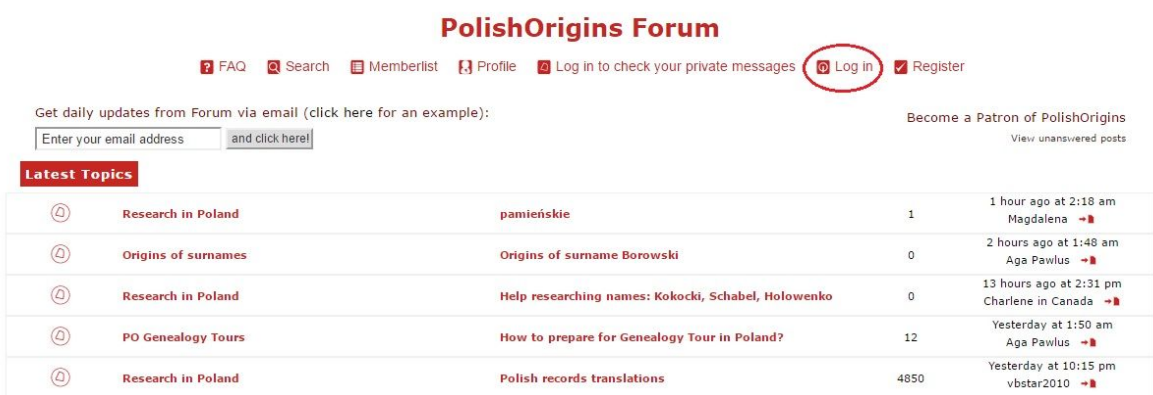

 If you are logged in, you will see your username displayed in the top right corner of the page.

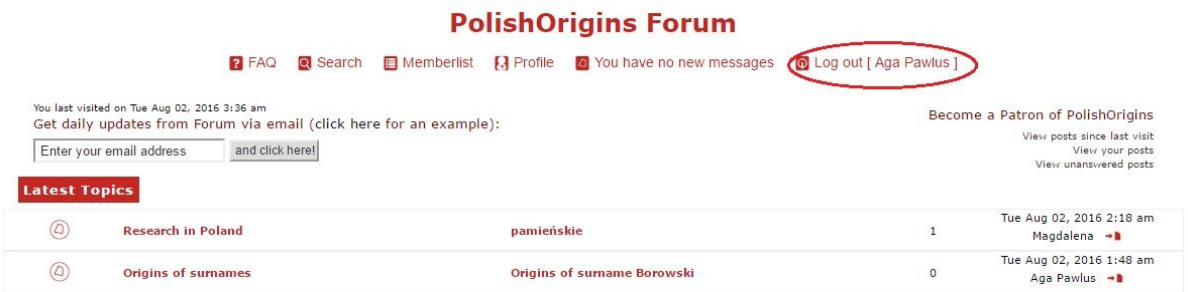

2. Have a look at the list of topics. There are a few sections: Latest Topics, News & Announcements, and most important: Researching your Polish roots, with

subsections: Research in Poland, Villages and towns of our ancestors' origins or Origins of surnames and others.

3. Suppose you are searching for your relatives. Please click the heading In search of relatives / Poszukiwani krewni (you will find it in section Researching your polish roots).

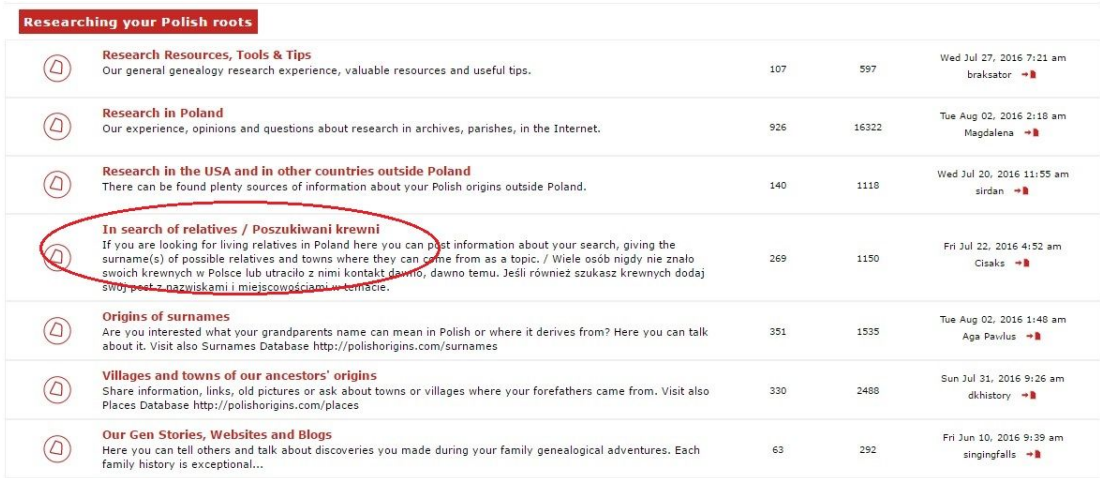

You will see a list of specific topics (threads) related to the subject. Here you can start your own topic dedicated to your subject of interest, in this case – the relatives you are searching for. Here, just click the button New topic (you can see it in the top left corner of the page).

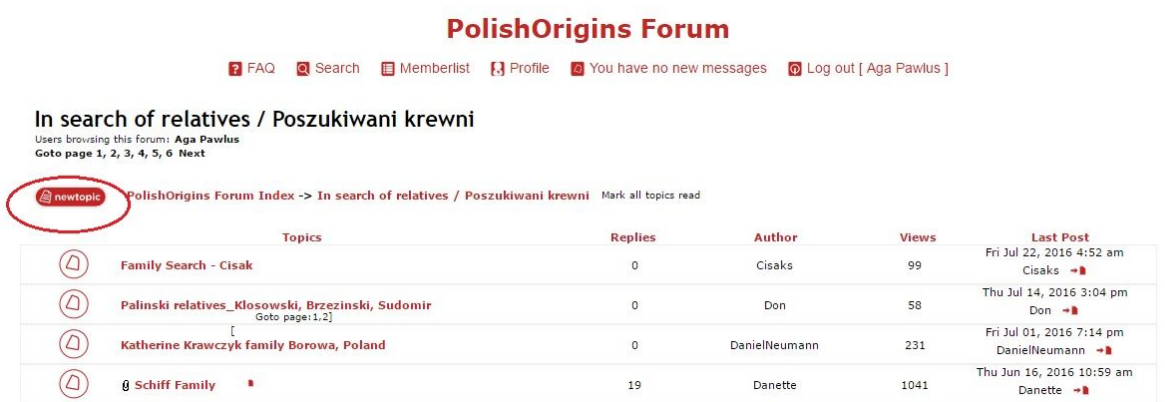

4. A new page will open with the heading Post a new topic. Please enter the subject of your message. It should be brief but descriptive so as to give other users a clear idea of the content of your message.

## **PolishOrigins Forum**

 $\sim$ 

 $\mathbf{L}$ 

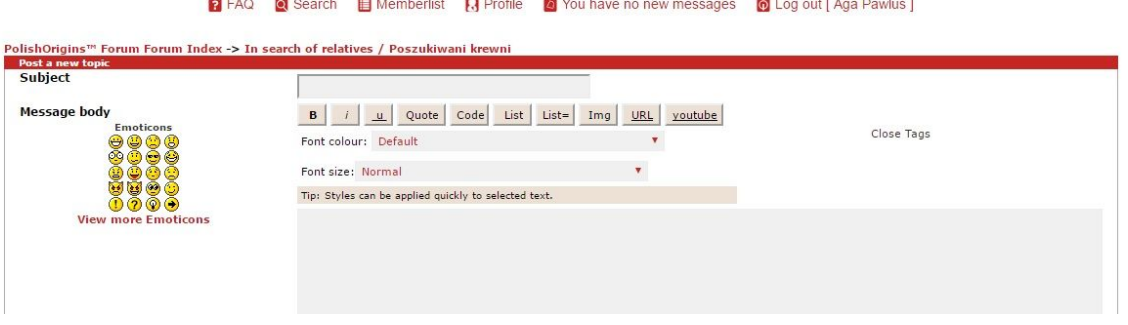

5. Now you can write your post in the main message field. To be on the safe side, you can write your post in a text editor such as Microsoft Word or Notepad, then copy and paste it into the message field. The reason is that some of our members reported that they had pressed the wrong button and lost everything they wrote.

6. It is possible to add an attachment, e.g. a family photograph, to the message. To do that, please scroll down to the Add an attachment section (it is below the main message field).

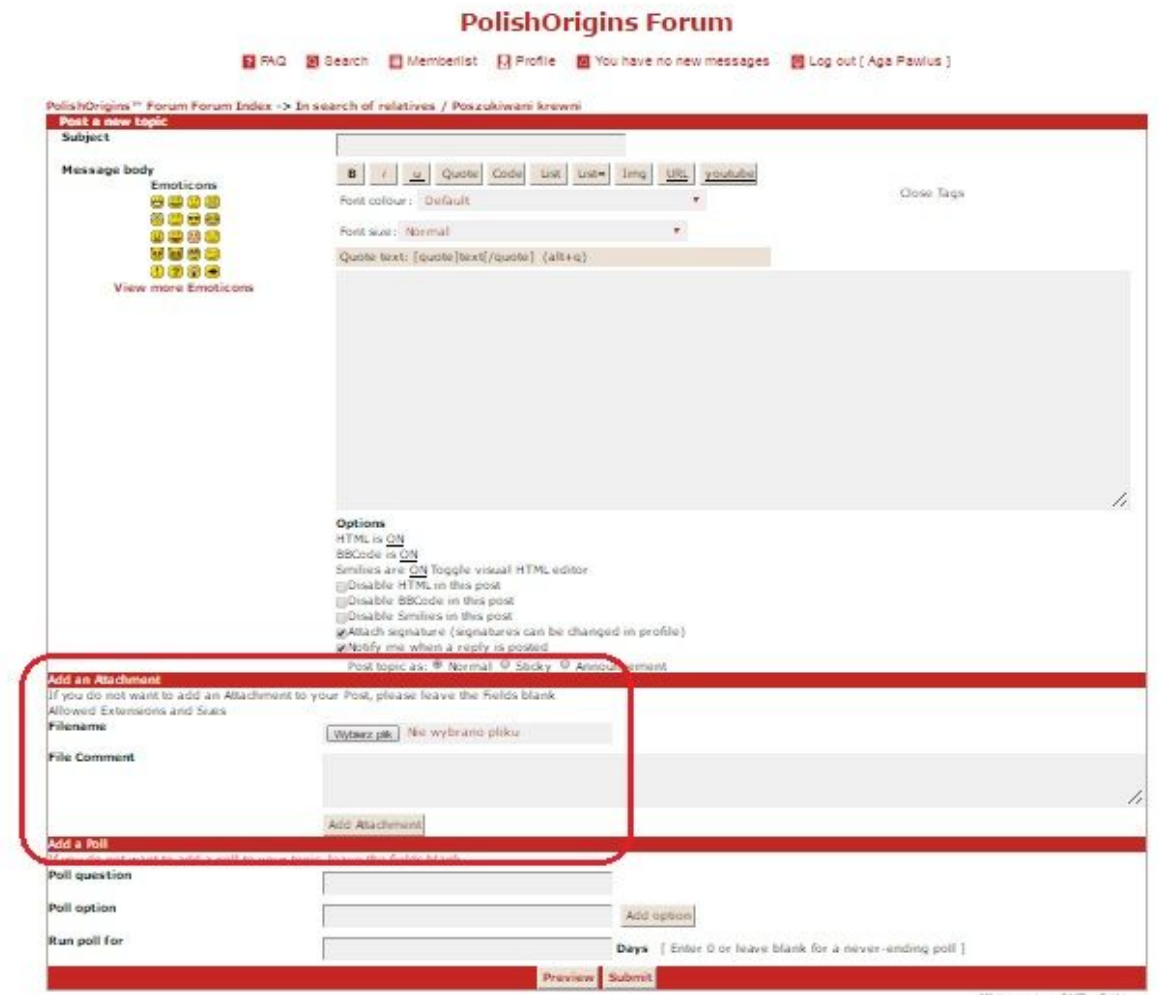

There are some limits of attachment type and size. You can click this link: [http://forum.polishorigins.com/attach\\_rules.php?f=23](http://forum.polishorigins.com/attach_rules.php?f=23) to see what file formats and sizes are allowed.

To add a file just click the Browse... (or 'Choose file' in some browsers) button. A new window will open through which you can browse your computer to locate the image or another file you wish to attach.

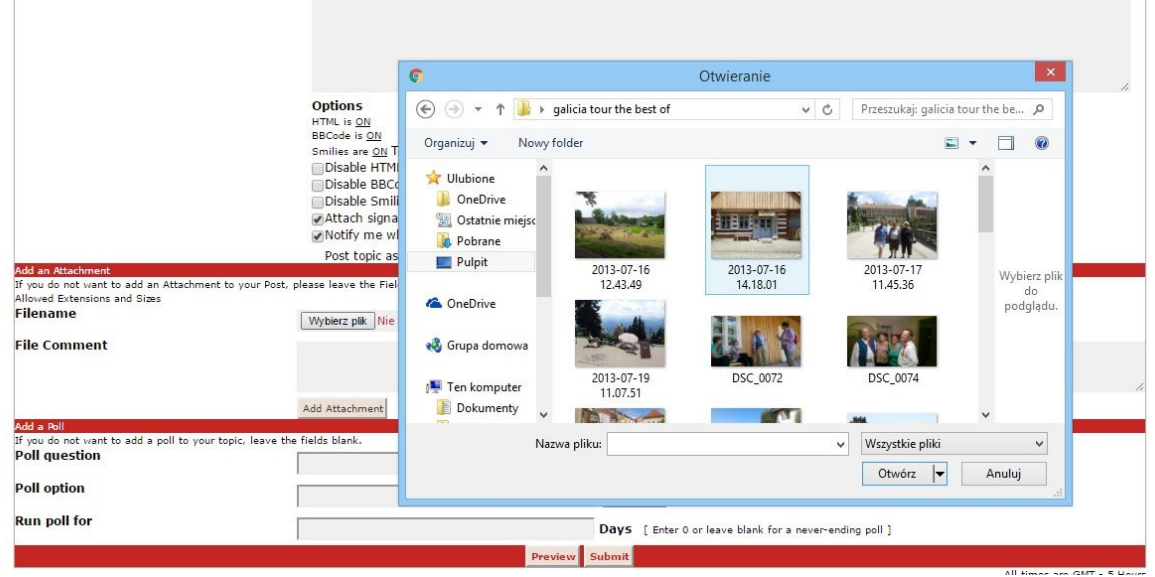

When you will choose your file, click open and the window will disappear (the same procedure as with adding attachments to emails). You will see the name of the selected file. Now click the Add attachment button and wait a few seconds for the file to be uploaded.

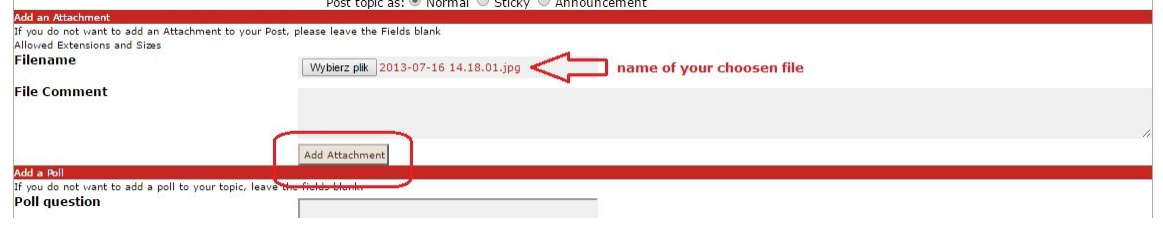

When your attahcment is succesfully loaded, you will see it below in section: Posted Attachments

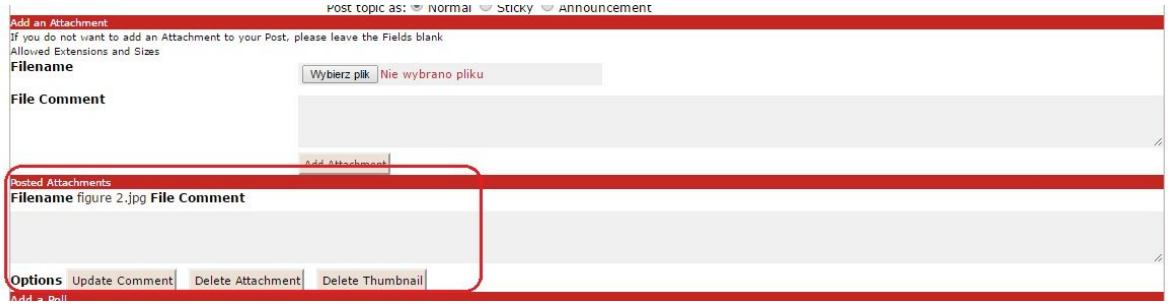

You can add a comment to the file. To save it, please click the Update comment button. If you want you can add another files, up to 3 attachments are allowed per one message.

7. Anytime while preparing your message you may test how it will look when it is posted. To do it just click the Preview button (which is located t the bottom of the page)

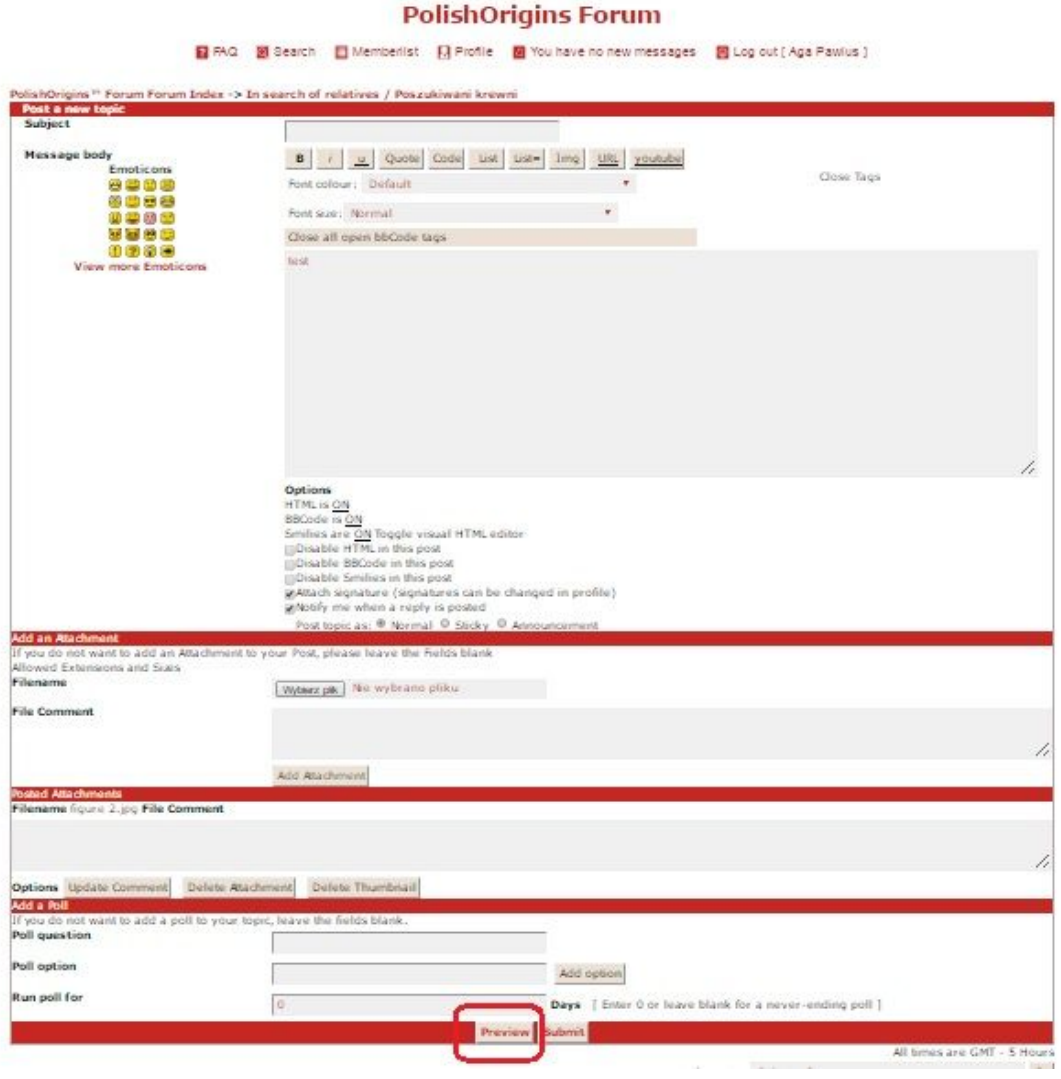

8. If the text of your message and attachments are ready, please scroll down to the bottom of the page and click the Submit button.

9. Success! You have published your post. Now you can view your message. It is going to be the first one in the new topic you have just started or you can return to the Forum with a list of other topics (your post should now appear at the top of the

.

list of Latest topics). If you do not click any of these options, after a few seconds you will be redirected to your new topic anyway.

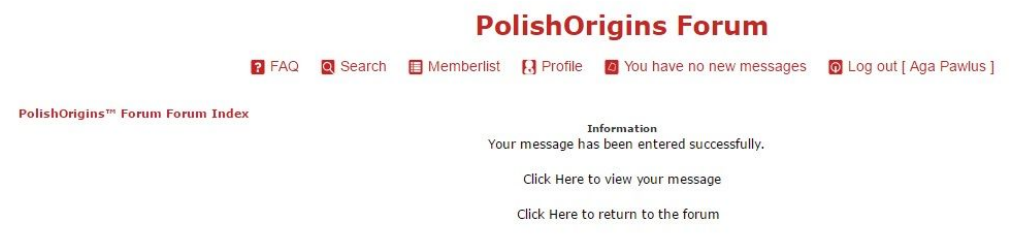

10. By default, the system will notify you by email (the one you used to register) about any replies to your message. If you wish to stop watching this topic, you can scroll down to the bottom of the page and click the 'Stop watching this topic' button.

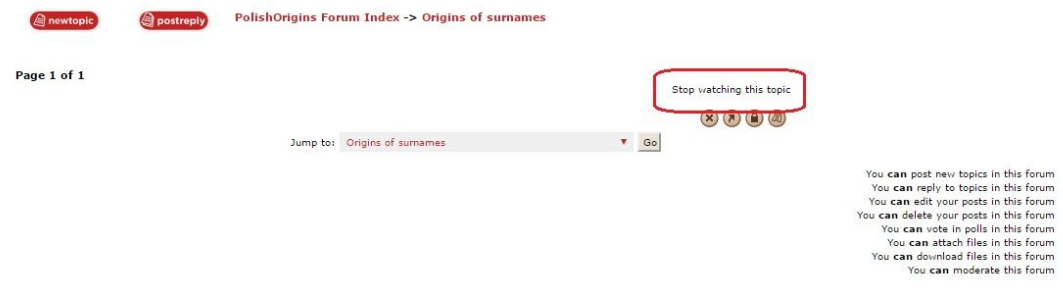

Wishing you many interesting discoveries, PolishOrigins Team In case of problems, contact us: [forum@polishorigins.com](mailto:forum@polishorigins.com)